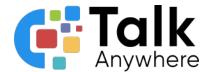

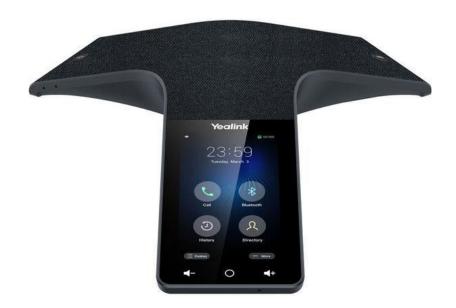

# TalkAnywhere Yealink CP925 Guide v2.2

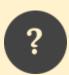

If you need further assistance, please reach out to us at <a href="mailto:support@talkanywhere.com">support@talkanywhere.com</a>. Once we receive your request one of our representatives will get back to you as soon as possible to help you with any of your phone system needs.

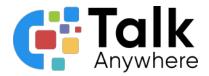

## Contents

| Overview                                             |   |
|------------------------------------------------------|---|
| Home Screen                                          | 4 |
| Answering and Placing a Call                         | 5 |
| Answering a Call                                     | 5 |
| Answer a call                                        | 5 |
| Answer a call when on a call                         | 5 |
| Merge the active call and the inactive call on hold  | 5 |
| Placing a Call                                       | 5 |
| Dialing the phone number                             | 5 |
| Call through Contacts                                | 5 |
| Call through Call History                            | 6 |
| Hold or Transfer a call                              | 6 |
| Placing a Call on Hold                               | 6 |
| Put call on hold                                     | 6 |
| Resume a call that is on hold                        | 6 |
| Transferring a Call                                  | 6 |
| Blind Transfer                                       | 6 |
| Attended Transfer                                    | 7 |
| Conferencing                                         | 7 |
| Initiating a Conference by Calling Multiple Contacts | 7 |
| Initiating a Conference by Inviting Participants     | 7 |
| Manage the individual participants                   | 8 |

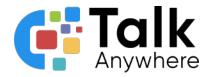

## Overview

The purpose of this document is to help walk you through the features and functions of your new Yealink CP925 Phone.

We're here to help! If you have any questions about the new functionality please reach out to us at <a href="mailto:support@talkanywhere.com">support@talkanywhere.com</a>

# Home Screen

The home screen displays the account information, time and date plus the system applications.

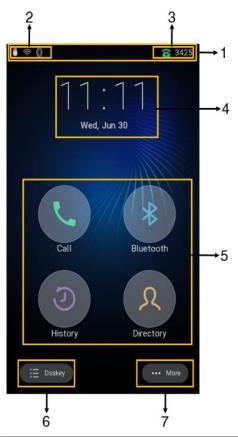

| 1 | Status Bar        | Displays icons, current account and times                                                                                                    |
|---|-------------------|----------------------------------------------------------------------------------------------------|
| 2 | Icons             | Displays icons in the upper left hand corner                                                                                                    |
| 3 | Current Account   | + If there is no account registered on the phone No Service appears. + If the phone is registered and there is a Bluetooth-enabled               |
| 4 | Time/Date         | Displays time and date                                                                                                    |
| 5 | Programmable Keys | Call - Select for dialpad Bluetooth - Select for the Bluetooth Settings History - Select to see call history Directory - Select to view contacts |
| 6 | Dsskey            | Select for Dsskey                                                                                                    |
| 7 | More              | Select for the control center screen                                                                                                    |

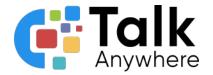

## Answering and Placing a Call

### Answering a Call

Below are the steps on how to answer a call plus how to answer a call when already on a call

#### Answer a call

Select Answer

Answer a call when on a call

- Select when the new call comes in
  - o The call you were on previously is placed on hold

Merge the active call and the inactive call on hold

- During the call, tap (More) and then select Merge with XXX
  - o If there are multiple calls on hold, you can choose one to merge

### Placing a Call

There are multiple ways to place a call

- Dialing the phone number
- Call through Contacts
- Placing a call from Call History

### Dialing the phone number

- Select the Calls screen and then select the icon
- Dial the phone number and then select

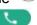

### Call through Contacts

- Select A
- If the contact was added to a specific contact group, tap Local Directory for the contact groups
- Locate your contact and select next to the contact

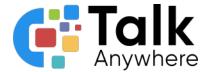

## Call through Call History

- Select the Calls History icon and then select All Calls
- · Select desired history list
- Tap the desired entry

### Hold or Transfer a call

### Placing a Call on Hold

It is best practice to put a call on hold if you do not need to transfer the call to anyone else. If you need to transfer the call to someone else, follow the steps below for either parking a call or transferring a call.

#### Put call on hold

When on the live call select the Hold icon

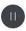

### Resume a call that is on hold

- If only one call is on hold, tap the Resume icon
- If multiple call are place on hold, select **Previous/Next** to locate the desired held call

## Transferring a Call

While on a live call you can transfer a call several ways:

- Blind Transfer Transfer a call directly
- Attended Transfer Introduce a call before transferring

#### Blind Transfer

- During a live call select (More) > Transfer
  - The call is placed on Hold
- Enter the number you want to transfer to.
- Select **Transfer** to complete the transfer

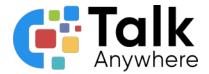

#### Attended Transfer

- During a live call select (More) > Transfer
  - o The call is placed on Hold
- Enter the number you want to transfer to.
  - You can also select a contact you want to transfer to from Directory or History.
- Dial # or Tap 🍮
- Do one of the following:
  - When you hear the ringback tone, select **Transfer** to finish the semi-attended
  - After the contact answers the call, select **Transfer** to finish the attended transfer

## Conferencing

## Initiating a Conference by Calling Multiple Contacts

- Tap
- Select Call multiple members? Click here >>
- Enter the number of the first party and select Add Members or select a contact
- Repeat the step above until you add all intended parties
- Select the desired contact or search for a contact. You can add multiple contacts
- Tap to call all intended parties at the same time
  - o The value under the icon indicates the number of parties you have added and the maximum number of the parties you can add.

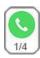

## Initiating a Conference by Inviting Participants

- Place a call to the first party
- After the first party answers the call, select **Invite** and do one of the following
  - Enter the number of the second party, and select Invite
    - Repeat the step above until you add all intended parties.
  - Select , select the desired contact to dial out.
  - Select ②, select the desired history record to dial out.

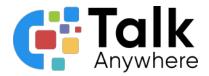

Manage the individual participants

Tap the avatar of the desired participant, do the following:

- Tap **Far Mute** to mute the participant. The muted participant can hear everyone, but no one can hear the muted participant.
- Select Far Hold to hold the participant.
- Tap **Hold/Resume** to hold/resume the participant.
- Tap **Split** to split the participant from the conference.
- Tap **Remove** to remove the participant from the conference. Tap Detail to view the participant information.
- Select **Cancel** to return to the conference screen.

If you need further assistance, please reach out to us at <a href="mailto:support@talkanywhere.com">support@talkanywhere.com</a>. Once we receive your request one of our representatives will get back to you as soon as possible to help you with any of your phone system needs.